# Git

Allt du behöver veta om Git!

- [Kom igå](#page-1-0)ng
	- [Vad och va](#page-2-0)rför?
	- o [Installera Git på](#page-4-0) datorn
	- [SSH-nycklar](#page-7-0) i Git
	- [Vad är Repository, Branch o](#page-10-0)ch Commit?
- [Commits och R](#page-14-0)epos
	- [Starta ett remote re](#page-15-0)pository
	- [Starta projekt / lok](#page-16-0)alt repo
	- [Lägg till ett remote repo til](#page-17-0)l ditt projekt
	- [Pusha en commit till ett re](#page-18-0)mote repo
	- [Hämta ändringar från ett re](#page-19-0)mote repo
	- [Skapa en co](#page-20-0)mmit
- [Branching och](#page-22-0) träd
- [Lathu](#page-23-0)nd
	- [Bra sidor att lära sig](#page-24-0) Git via :)

# <span id="page-1-0"></span>Kom igång

Kom igång med dina äventyr med hjälp av Git!

## <span id="page-2-0"></span>Vad och varför?

### Vad är versionhantering?

Versionhantering är en process som används för att hantera och spåra ändringar i källkod och andra filer över tiden. Det är ett verktyg som används främst inom mjukvaruutveckling men kan även vara till nytta för att hantera ändringar i andra typer av dokument, som textdokument eller konfigurationsfiler.

Versionhanteringssystem (VCS) gör det möjligt för utvecklare att spåra och hantera ändringar i sina projekt över tiden. Det ger också möjlighet att återställa tidigare versioner av filer och samarbeta med andra utvecklare på ett organiserat sätt.

#### **Centraliserade versionhanteringssystem (CVCS):**

I ett CVCS finns det en central server som lagrar alla filer och deras historik. Utvecklare checkar ut filer från servern för att göra ändringar och checkar sedan in dem igen för att spara ändringarna till servern.

#### **Distribuerade versiohanteringssytem (DVCS):**

I ett DVCS har varje utvecklare en komplett kopia av hela projektets historik på sin lokala maskin. Detta gör att utvecklare kan arbeta offline och göra ändringar utan att vara anslutna till en central server. Ändringarna kan sedan synkroniseras och delas med andra utvecklare vid behov.

### Vad är Git?

Git är ett DVCS som utvecklades av Linus Torvalds för att hantera den enorma källkoden till Linux. Git lämpar sig väldigt väl till *open source* utveckling eftersom utvecklarna inte är beroende av en central server. Git är utformat för att vara snabbt, effektivt och skalbart för både små och stora projekt. Det tillåter flera utvecklare att samarbeta och spåra ändringar i en källkodsbas eller vilken annan typ av filstruktur som helst.

#### Varför Git?

Som ett exempel:

Ni ska bygga en hemsida, du och dina kurskamrater, som en del av webutvecklingskursen. Ni börjar med att bygga varsin sida i HTML och CSS. Men sen när det kommer till att få sidorna att fungera med varandra blir det helt plötsligt **väldigt, väldigt jobbigt**. Du och din kompis har gjort helt olika med era klasser och hur era knappar fungerar.

Git är menat att skapa en gemensam grund för alla inblandade. Förändringarna som dina klasskamrater gör behöver oftast du också. Om din kompis redan har gjort en knapp som är snygg kan du bara kopiera den, istället för att uppfinna hjulet igen.

<span id="page-4-0"></span>Kom igång

## Installera Git på dat

#### Windows

För att installera Git på en Windows-dator kan du följa dessa steg:

1. Besök Git:s officiella whet**bips://altosit(-scm.oom** klicka på "Download for Windows" (Ladda ner för Windows).

2. Detta länkar dig till nedladdningssidan. Klicka på den nedladdnings din Windows-version (32-bit eller 64-bit).

- 3. När du har laddat ner installationsfilen, dubbelklicka på den för att installationsprocessen.
- 4.Du kommer att bli ombedd att välja installationsalternativ. Här kan installationsmappen eller använda standardinställningarna. För de standardinställningarna tillräckliga, så du kan fortsätta genom att (Nästa).
- 5. Välj "Components" (Komponenter). Här kan du välja vilka delar av ( installerFaär de flesta användare är standardinställningarnDaulämmpliga fortsätta genom att klicka på "Next" (Nästa).
- 6.I nästa steg väljer du "Adjusting your PATH environment" (Justera du välja om Git ska läggas till i systemets PATH-miljövariabel, vilk använda Git från kommandotolken. Det är vanligtvis en bra ideitatt from the command line and also from 3rd-party software" (Git från kommandotolken och även från tredjepartspKogrka mpå "Next" (Nästa) att fortsätta.
- 7. Välj "Use the OpenSSL library" (Använd OpenSSL-biblioteket). Här bibliotek som Git ska använda för säkra anslutningar. Standardinst använda OpenSSL, vilket fungerar bra för de flesta användare. Klic
- 8. Välj "Line ending conversions" (Omvandling av radändelser). Här kan du välja hur Git ska hantera radändelser för textfiler. Standardinställningen är att låta Git automatiskt hantera det, vilket brukar fungera bra. Klicka på "Next" (Nästa).
- 9. Välj "Terminal emulator" (Terminalprogram). Här kan du välja vilket terminalprogram Git ska använda för att visa kommandotolken. Standardinställningen är "Use Git Bash only" (Använd bara Git Bash), vilket är en bra allroundterminal för Git. Klicka på "Next" (Nästa).
- 10. I det sista steget kan du välja att använda den interna Windows SSL-biblioteket. Detta är till valfri och standardinställningen fungerar bra för de flesta användare. Klicka på "Next" (Nästa).
- 11. Nu är du redo att installera Git. Klicka på "Install" (Installera) för att påbörja installationen.
- 12. Installationen tar några ögonblick och när den är klar kommer du att se ett installationsmeddelande. Klicka på "Next"

#### Debian & Ubuntu

1. sudo apt-get install git

# <span id="page-7-0"></span>SSH-nycklar i Git

### Vad är SSH & en SSH-nyckel?

SSH står för Secure Shell och är ett nätverksprotokoll som gör det enklare att ansluta säkert till andra datorer, speciellt över ett osäkert nätverk. En SSH-nyckel är hur man krypterar och avkrypterar informationen, det gör datorn automatiskt. Med SSH-nycklar använder man oftast inte lösenord.

#### **SSH-nycklar**

En SSH-nyckel innehåller två delar, en privat och en publik del.

#### **Den publika nyckeln ( .pub )**

Den publika nyckeln är den delen av nycklen du delar ut till andra tjänster som ett "har du den här, kan du förstå mig"-kort. Den här nyckeln kan du fritt sprida till exempelvis Github eller vår egen GitLab för att autentisera dig.

#### **Den privata nyckeln**

**Du ska aldrig dela med dig av den privata delen av din SSH-nyckel eftersom det är den delen av nyckeln som autentiserar att det verkligen är du som ansluter. Du kan identifiera den publika delen av din nycken som du kan dela med dig av för den har .pub i slutet.** 

## Skapa SSH-nyckelpar i Windows!

- 1. Öppna Powershell.
- 2. Skriv in ssh-keygen och tryck på enter.
- 3. Följ sedan instruktionerna tills du ser bilden nedan.

Nu finns nyci .sshi din användarn C:\Users\[användarnamnin]\fstid\_rs.pub

### Skapa en SSH-nyckel i Linux!

Det finns en mer detalje[hä](https://www.digitalocean.com/community/tutorials/how-to-set-up-ssh-keys-2)ddsom und han kan följa, men den är på engel

Steg 1 - Skapa ett SSH-nyckelpar på den klienten

I terminalen i Linux (eller ekvivalent WSL på Windows) skriver du in:

\$ ssh-keygen -t rsa

Följ sedan instruktionerna som ges.

Du behöver inte ange en passphrase såvida du inte vill ha ett extra någon skulle komma över din privata SSH-nyckel. Men då skulle du passphrase varje gång du vill koppla dig via SSH med din nyckel.

När du har gått igenom processen ~/.ssh ätedun ma två filer (eller flera om flera nycklaid\_rsa.pub ch (id\_rsa eller vilket namn du nu valt). Det är inn id\_rsa.pusbom du ska använda ifall du vill autentisera dig emot GitLab.

### Använd SSH-nyckeln i Git

1. Gå in paåt.ssis.on auh logga in. (Använd ditt Google-konton, elev@stoc

- 2.Klicka på Edit profile
- 3.Klicka på SSH Keys
- 4. Kopiera allt id\_rsa.pusbom vi hit.sshii din användar C:\Users\ELEV-TAG\.: eller -/.sshi Linux
- 5.Klicka edan på Add key".

6. Klistra in nyckeln i rutan och klicka på spara.

Nu har din nya nyckel registrerats på skolans GitLab och nu kan du klona och skicka upp commits till dina repositories via SSH.

# <span id="page-10-0"></span>Vad är Repository, B och Commit?

### Repository

Ett repository är den huvudsakliga komponenten som spårar förändring komponent hittar mal /ghtderoten av ditt projekt. Genom att titta på den Git manipulera koden som du har valt att s./git fråTmandidtu porcoritekt förlorar spårning av ditt projekt i den instansen (om du har skickat förändringa förändringarna som du skickat sparade där).

Ett repo kan vara både lokalt på din maskin eller online på en serv [https://git.ss](https://git.ssis.nu/)ischtttps://github.dams/ynkar dem genom push- och pull-

### Att spåra förändringar

När man skapar ett nytt Git repository måste du manuellt lägga till de kan vara rimligt att inte spåra alla filer i ditt projekt. Om du använder vissa filer som automatiskt sparas, som inte är relevanta till din kod. nödvändiga i ditt repository.

Det vanligaste felet (som även professionella programmerare gör i förändringar av API-nycklar eller lösenord till databaser. Dessa få

För att förhindra att av misstag lägga upp filer som innehåller känslig något som k .gitignore Det är en fil som berättar för Git att du inte vill s kataloger. Du skriver helt enkelt namnet (och sökväg om det behövs)

#### Exempelvis:

.gitignore

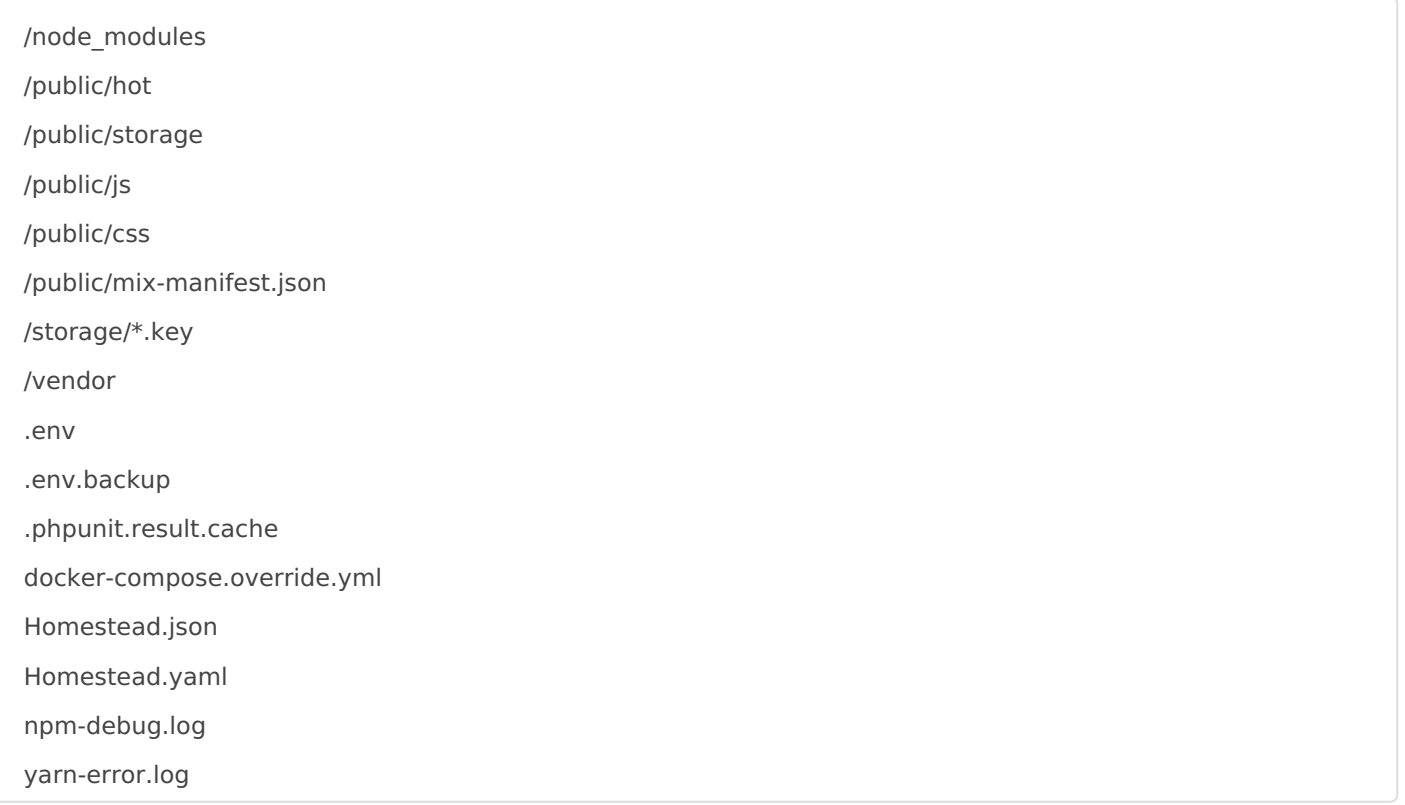

För att faktiskt spåra en förändring behöver du använda ett kommando (om du använder ett grafiskt gränssnitt är det här inte lika relevant) som kallas git **add** (alla kommandon i git måste prefixas såhär: git **kommando** ).

```
du@dator:~/myFirstRepo$ git add minfil
```
Det innebär att git kommer börja hålla koll på den filen (om det är första gången). add lägger även till en fil till en s.k. commit och då är den *staged for commit.* 

### Commit

En commit är det huvudsakliga verktyget som du som programmerare segmenterar dina förändringar i mindre delar med. Det kan verka tradigt och lite poänglöst men det kommer ge utdelning i längden för dig och ditt framtida team (som ibland, är dig själv fyra månader i framtiden).

En commit ska göras varje gång du gör en förändring. Inte varje sekund, eller varje minut (det är oftast inte rimligt). Men när du som programmerare väsentligt förändrar hur din kod fungerar ska du commita det. Det innebär att när du är klar med något som fungerar, bör du commita det. Den förändringen vill du spara, för då kan du återgå och titta på förändringarna över tid om något går fel eller om det inte fungerar lika bra som förut.

Om du förändrat många olika saker bör du separera förändringarna till sina domäner. Gör du en förändring i hur din användare fungerar och sen i din databas, bör dessa två förändringar vara i två olika commits. Det är inte rekommenderat att förändra många olika saker (som inte påverkar

varandra) och lägga dem i samma commit.

Exempel:

### Branch

Git använder sig av något som kallas branches (eller grenar) för att s Huvudbranchen brukar | mains eflö masterpå aningen äldre slyästemer hänn varför). Det är det huvudsakliga projektet. Alla andra branches mainive vilket innebär att när du skapar en ny branch gör du det från main ofta

Branching är främst till för att hålla main-branchen i ett fungerande st klona ditt repo och veta att koden som laddas ner faktiskt fungerar.

Därför skapar du branches för din egen utveckling. Säg att du behöver featutetill ditt program eller tjänst. Istället för att börja ändra i mainbranch från main för att bevara mains integritet. På den här nya branc förändringar, utan att påverka main direkt. Däreftmeer työeroe onlarlådtuerdem nain absorbera den nya branchen.

Det är lite som en tågräls där ett tåg fortsätter rakt fram och ett anna för att få ny last och sen förenar sig med det tidigare tåget lite längre I mindre skolprojekt kan det vara så att branching inte är särskilt nöd du och dina skolkamrater ska arbeta tillsammans på samma projekt, är kommunicera och åtgärda fel i kod som skrivs av många personer samt

## <span id="page-14-0"></span>Commits och Repos

Allt du behöver veta om Commits och Repos!

## <span id="page-15-0"></span>Starta ett remote rep

#### Skapa ditt första remote repohptåpsGithgatbs(s)

1.Klicka på Projects och sedan på Your projects .

2. Där klickar du sedan på skapa nytt projekt. (Alltså ett blankt proje 3. Sätt sedan in ett namn på ditt projekt och välj Internal på Visibi

Nu har du skapat ditt första remote repository och den kan nu komma inloggade på skolans GitLab.

Processen för att skapa ett remote repository är ungefär samma på

## <span id="page-16-0"></span>Starta projekt / lokalt repo

#### Skapa projektet genom att starta ett nytt med Git.

- 1. Gå in i din projekt mapp och öppna ditt val av konsol i den mappen. (Git Bash / Powershell / Terminal)
- 2. Skriv git init för att starta ditt projekt.

När du nu startat ditt projekt så kan du börja arbeta.

Du kan även göra detta på ett projekt som du redan har börjat med!

# <span id="page-17-0"></span>Lägg till ett remote ditt projekt

För att enkelt kunna dela kode kamrater eller kollegor så beh använda ett ote repo

- 1. Gå in i din projekt mapp och öppna ditt val av konsol i den mappen / Terminal)
- 2. Skriv git remote add origin och stoppa in SSH/HTTPS länken till d klicka på enter.
- 3.Skriv "git remote" och så borde du se "origin" komma upp.

"origin" är det standardnamnet som används på huvud remoten för självklart bytas ut till vad du själv vill!

Det är rekommenderat att alltid använda SSH för Git då det oftast användarnamn och lösenord!

Kolla hur du lägger in en SSH nyckel SSH i Namdlee KDBH: dess användning i Kolla

HTTPS länken för prbitecks: b/agit.ssiks. äwer ett Admin lösenord och det rekomenderas att använda SSH länken. Detta kräver då att du har registrerat en [SS](https://info.ssis.nu/books/git/page/ssh-nyckel-och-dess-anvandning-i-git)H nyckel på hem SSdan. [Nyckel och dess använd](https://info.ssis.nu/books/git/page/ssh-nyckel-och-dess-anvandning-i-git)ning i Git

# <span id="page-18-0"></span>Pusha en commit till remote repo

### Pusha dionoammitgenom att push till ett remote repo.

För att kunna pusha till ett remote repo så måste du ha lagt till den i [Lägg till ett remote repo til](https://info.ssis.nu/books/git/page/lagg-till-ett-remote-repo-till-ditt-projekt)l ditt projekt

- 1. Gå in i din projekt mapp och öppna ditt val av konsol i den mappen / Terminal)
- 2. Skriv "git push RName RBName" där RName är namnet på din remot namnet på din remote branch.

Om det är första gången du ska ladda upp något till ditt remote rep argumentet "-u" Alltså ser det då ut som följande "git push -u RName RBName".

Om du redan definierat vilken remote och vilken remote branch du det med att skriva "git push"

# <span id="page-19-0"></span>Hämta ändringar från remote repo

### Hämta ommits rån ett remote re

För att kunna hämta commits från ett remote repo så måste du ha lagt följande KDBøg till ett remote repo till ditt projekt

- 1. Gå in i din projekt mapp och öppna ditt val av konsol i den mappen / Terminal)
- 2. Skriv "git pull" och då kommer den att tanka ner alla commits som nuvarande.

Om du vill hämta men inte hoppa framåt så kan du göra "git fetch" utan att hoppa frammåt.

## <span id="page-20-0"></span>Skapa en commit

### Skapa en commit med dina änd

- 1.Gå in i din projekt mapp och öppna ditt val av konsol i den mappen / Terminal)
- 2. Skrigit status Då borde du få fram något som liknar bilden nedan:

- 3. Skrigit add FILEN and FILEName är den relativa vägen till filen. Detta kan du göra för varje fil git add fi. ö änad a lägga till alla filer sor antingen untracked eller modified.
- 4. Skrigit commit m "TIJÄE" TITEL är titeln på din commit.
- 5. Skrigit log ör att se dina commits. Följande bild är ett exempel på h

Du kan stoppa i -m lerda git committör att lägga till flera rader. Exempelvgit commit -m "TITLE" -m "MESSAGE"

git committillåter ASCII in \roomch flera andra.

# <span id="page-22-0"></span>Branching och träd

Här finns inget ännu men det kommer snart :)

# <span id="page-23-0"></span>Lathund

För dig som vill ha en ett enkelt och snabbt sätt att hitta olika kommandon eller guider!

# <span id="page-24-0"></span>Bra sidor att lära sig :)

### [https://learngitbranchi](https://learngitbranching.js.org/)ng.js.or

Denna sida har en interaktiv miljö där du kan testa dig fram och lära dig hur Git fungerar genom den hur Git fungerar genom den hur Git fungerar genom den hur Git fungerar genom den hur Git fungerar genom den hur Git funge utmaningarna som du får av hemsidan.